Sterling File Gateway

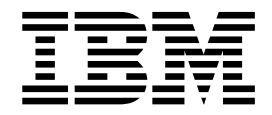

# Installation

2.2.6 and higher

Sterling File Gateway

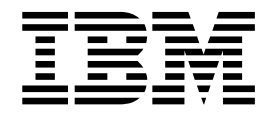

# Installation

2.2.6 and higher

**Note**

Before using this information and the product it supports, read the information in ["Notices" on page 15.](#page-20-0)

This edition applies to Version 2.2.6 of IBM Sterling File Gateway and to all subsequent releases and modifications until otherwise indicated in new editions.

**© Copyright IBM Corporation 2008, 2015.**

US Government Users Restricted Rights – Use, duplication or disclosure restricted by GSA ADP Schedule Contract with IBM Corp.

# **Contents**

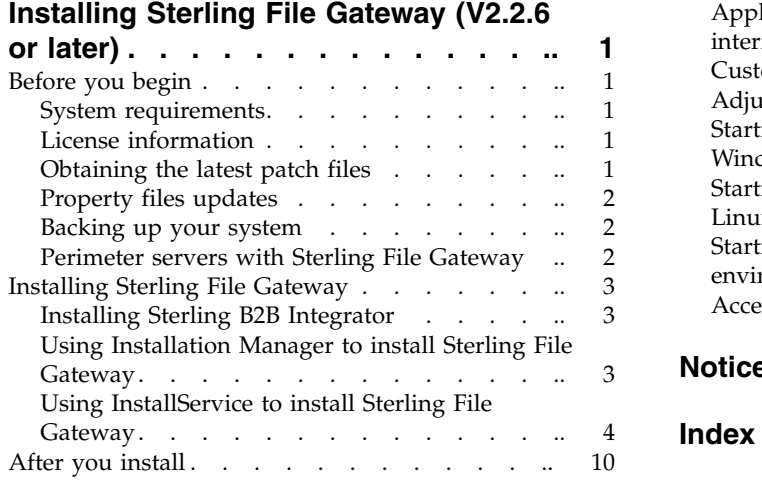

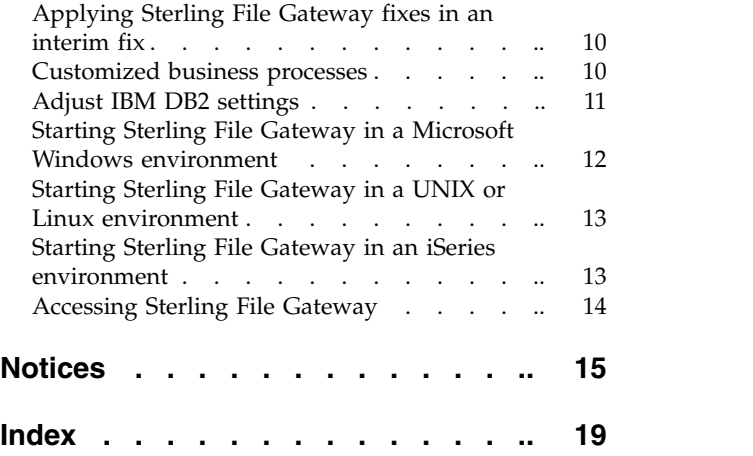

## <span id="page-6-0"></span>**Installing Sterling File Gateway (V2.2.6 or later)**

Guidance and instructions are provided for installing Sterling File Gateway V2.2.6 or later on all supported platforms.

## **Before you begin**

It is useful to review some preliminary information before installing Sterling File Gateway.

## **System requirements**

 $IBM^{\circ}$  Sterling File Gateway Version 2.2.6 must be installed on an existing IBM Sterling B2B Integrator Version 5.2.6 or later, system.

Refer to the Sterling B2B Integrator Knowledge Center for the complete set of requirements: *[Sterling B2B Integrator 5.2 Knowledge Center](http://www.ibm.com/support/knowledgecenter/SS3JSW_5.2.0/)*

## **License information**

IBM provides the license files for each feature of Sterling B2B Integrator that you purchased with the software media.

#### **About this task**

You do not have to contact IBM Customer Support to get the license files. A separate license is required for each Sterling B2B Integrator feature that you purchased. During installation, you must choose the license files according to what has been purchased. IBM Customer Support audits the system after your system is in use. If after the installation is finished, you determine that you need to modify licenses files, see the *License Modification* topic in the [Sterling B2B Integrator 5.2](http://www.ibm.com/support/knowledgecenter/SS3JSW_5.2.0/) [Knowledge Center](http://www.ibm.com/support/knowledgecenter/SS3JSW_5.2.0/) for more information.

## **Obtaining the latest patch files**

Build updates for Sterling File Gateway are contained in Sterling B2B Integrator patch files.

#### **About this task**

Patch files contain cumulative fixes and enhancements for a specific version of Sterling B2B Integrator and Sterling File Gateway. Because each build contains the fixes and enhancements from previous builds, you only need to install the most recent patch file.

Sterling File Gateway and Sterling B2B Integrator must always be patched to the same build number.

To obtain the latest patch:

#### **Procedure**

- 1. Go to the IBM Passport Advantage site.
- 2. Download the most recent patch file for Sterling B2B Integrator 5.2 and record the absolute path to the downloaded file. If you use FTP, use Binary mode. Do

<span id="page-7-0"></span>not rename the file. Download the file to your local machine (for example, to your installation bin directory), not to a network drive. Use the full path to your local machine when you install the patch.

To help you determine which patch to use, the files are named using the following naming convention:

si\_52\_build\_*build number*.jar (for example, si\_52\_build\_5020200.jar)

Information about a patch is located in a PDF file with a similar name. The naming convention for PDF files containing information about a particular patch is:

si\_52\_build\_*build number*\_patch\_info.pdf (for example, si\_52\_build\_5020200\_patch\_info.pdf)

You should periodically check the web site to verify that you have the most recent Sterling B2B Integrator 5.2 patch.

**Note:** The patch installation may use one or more patch property override files. These files will be named *propertyFile*\_patch.properties. Do not alter these files.

## **Property files updates**

Do not edit property files. Make all changes to properties in: the *install\_dir*/customer\_overrides.properties file

Property files will be overwritten with the contents of the associated \*.properties.in files during the patch installation.

Property overrides contained in the customer overrides.properties file are not affected and are not overwritten.

For information about property files, refer to *Using property files* in the Sterling B2B Integrator online documentation at: [Sterling B2B Integrator 5.2 Knowledge Center.](http://www.ibm.com/support/knowledgecenter/SS3JSW_5.2.0/)

#### **Backing up your system**

Before installing or upgrading, back up your system.

#### **About this task**

To back up your system:

#### **Procedure**

- 1. Back up your database.
- 2. If upgrading, perform a complete backup of the Sterling File Gateway installation directory, including all subdirectories.

## **Perimeter servers with Sterling File Gateway**

Using a perimeter server with Sterling File Gateway is optional.

A perimeter server is a software tool for communications management that is installed in a DMZ. The perimeter server manages the communications flow between outer layers of your network and TCP-based transport adapters. A perimeter server can solve problems with network congestion, security, and scalability, especially in high-volume, Internet-gateway environments. A perimeter server works with perimeter clients, such as the protocol adapters in Sterling B2B Integrator and the proxy adapters in IBM Sterling Secure Proxy.

For more information, refer to the Sterling B2B Integrator online documentation at: [Sterling B2B Integrator 5.2 Knowledge Center.](http://www.ibm.com/support/knowledgecenter/SS3JSW_5.2.0/)

## <span id="page-8-0"></span>**Installing Sterling File Gateway**

Sterling File Gateway can be installed in Windows, UNIX, Linux, or iSeries environments.

## **Installing Sterling B2B Integrator**

A Sterling File Gateway 2.2.6 installation begins with an installation of Sterling B2B Integrator 5.2..6.

The following instructions assume that you have already installed Sterling B2B Integrator and are now installing Sterling File Gateway. For more information, refer to the Sterling B2B Integrator online documentation at: [Sterling B2B Integrator 5.2](http://www.ibm.com/support/knowledgecenter/SS3JSW_5.2.0/) [Knowledge Center.](http://www.ibm.com/support/knowledgecenter/SS3JSW_5.2.0/)

**Important:** Performing the next procedures will upgrade your installation to Sterling File Gateway and completely disable existing functionality of Advanced File Transfer (AFT).

## **Using Installation Manager to install Sterling File Gateway**

Beginning with V2.2.6, Sterling File Gateway is installed if **IBM Sterling File Gateway** is selected when installing Sterling B2B Integrator.

Sterling File Gateway V2.2.6 is installed if the **IBM Sterling File Gateway** option is selected in the Installation Manager when installing Sterling B2B Integrator V5.2.6. If your current Sterling B2B Integrator installation includes Sterling File Gateway, then it is updated to V2.2.6 when you update to Sterling B2B Integrator V5.2.6.

**Important:** If you did not use Installation Manager to install your existing Sterling B2B Integrator, then you must select the **Install** option to update to V5.2.6. If you used the Installation Manager, then select the **Update** option to update to V5.2.6. In both cases, you must point to the existing installation directory.

Any additional post installation tasks are not required. However, if Sterling File Gateway was not installed with the existing Sterling B2B Integrator 5.2.x version, you must consider the following scenarios when upgrading to Sterling B2B Integrator V5.2.6:

- v The existing Sterling B2B Integrator V5.2.x version was installed without using the Installation Manager. In this case, you must select the **Install** option to update to Sterling B2B Integrator V5.2.6. On the feature selection page, you must select **IBM Sterling File Gateway** to install Sterling File Gateway.
- v The existing Sterling B2B Integrator V5.2.x was installed using the Installation Manager. In this case, you must select the **Update** option to update to Sterling B2B Integrator V5.2.6. Here, you will not have the option to select and install **IBM Sterling File Gateway**. However, when upgrading Sterling B2B Integrator (media upgrade), if you are installing Sterling B2B Integrator to a fresh directory, and pointing to the previous database, then you can install Sterling File Gateway V2.2.6.

<span id="page-9-0"></span>It is strongly suggested to install Sterling File Gateway V2.2.6 when installing Sterling B2B Integrator V5.2.6. If for any reason Sterling File Gateway is not installed with Sterling B2B Integrator, you cannot install it later using the Installation Manager. You must use the InstallService to install Sterling File Gateway. For information about installing Sterling File Gateway by using InstallService, see "Using InstallService to install Sterling File Gateway."

## **Using InstallService to install Sterling File Gateway**

If Sterling File Gateway is not installed with Sterling B2B Integrator, you cannot install it later using the Installation Manager. You must use the InstallService to install Sterling File Gateway.

#### **Installing Sterling File Gateway in a single-node (non-clustered) Microsoft Windows environment**

Sterling File Gateway can be installed in a single-node (non-clustered) Microsoft Windows environment.

#### **About this task**

The following instructions assume that you have already installed Sterling B2B Integrator in a clustered Microsoft Windows environment and are now installing Sterling File Gateway.

**Attention:** From Sterling B2B Integrator V5.2.6 onwards, you can install Sterling File Gateway V2.2.6 by selecting the **Sterling File Gateway** check box in the features selection page when installing V5.2.6. If you did not install Sterling File Gateway V2.2.6 when installing Sterling B2B Integrator V5.2.6, you must use the following procedure under the guidance of support to install Sterling File Gateway V2.2.6.

**Tip:** During the installation, various messages are displayed, including some warning messages. These warning messages require no action on your part and are included so that helpful data is recorded in the *install\_dir*\logs\ InstallService.log file.

To install Sterling File Gateway:

#### **Procedure**

- 1. Stop Sterling B2B Integrator.
- 2. Close all command prompt windows.
- 3. If your database password is encrypted, decrypt the password. For more information, refer to *Managing System Passwords* in the Sterling B2B Integrator online documentation at: [Sterling B2B Integrator 5.2 Knowledge Center.](http://www.ibm.com/support/knowledgecenter/SS3JSW_5.2.0/)
- 4. Close all command prompt windows.

**Important:** Performing the next steps will upgrade your installation to Sterling File Gateway and completely disable existing functionality of Advanced File Transfer (AFT).

- 5. Install the Sterling File Gateway jar file:
	- a. Open a command prompt window.
	- b. Run the following command:

```
install_dir\bin\InstallService.cmd install_dir\packages\filegateway_
build_number.jar
```
where *build\_number* is based on the version and build number. For example, Sterling File Gateway 2.2.6 is contained in build number 2020600 and the file name is filegateway\_2020600.jar.

6. If you are upgrading a previous installation of Sterling File Gateway and have customized any business processes, see *Customized Business Processes*.

**Important:** If your current Sterling B2B Integrator installation includes Sterling File Gateway, then the step is not required, because to upgrade your existing Sterling File Gateway to V2.2.6, you must select the **IBM Sterling File Gateway** option when upgrading Sterling B2B Integrator to V5.2.6.

7. If you are upgrading from Advanced File Transfer (AFT), additional steps are required to migrate your AFT configuration data to Sterling File Gateway. For instructions on running the following script:

*install\_dir*\tp\_import\aft2fg.cmd

refer to the *Install and Set Up* instructions in the Sterling File Gateway online help.

8. If you decrypted the database password, re-encrypt the password.

#### **What to do next**

If you installed Sterling File Gateway after you installed Sterling B2B Integrator V5.2.6 and applied an interim fix to Sterling B2B Integrator, complete the ["Applying Sterling File Gateway fixes in an interim fix" on page 10.](#page-15-0)

#### **Installing Sterling File Gateway in a multiple-node (clustered) Microsoft Windows environment**

Sterling File Gateway can be installed in a multiple-node (clustered) Microsoft Windows environment.

#### **About this task**

The following instructions assume that you have already installed Sterling B2B Integrator in a clustered Microsoft Windows environment and are now installing Sterling File Gateway.

**Attention:** From Sterling B2B Integrator V5.2.6 onwards, you can install Sterling File Gateway V2.2.6 by selecting the **Sterling File Gateway** check box in the features selection page when installing V5.2.6. If you did not install Sterling File Gateway V2.2.6 when installing Sterling B2B Integrator V5.2.6, you must use the following procedure under the guidance of support to install Sterling File Gateway V2.2.6.

**Tip:** During the installation, various messages are displayed, including some warning messages. These warning messages require no action on your part and are included so that helpful data is recorded in the *install\_dir*\logs\ InstallService.log file.

To install Sterling File Gateway:

#### **Procedure**

- 1. Stop Sterling B2B Integrator.
- 2. Close all command prompt windows.
- 3. If your database password is encrypted, decrypt the password. For more information, refer to *Managing System Passwords* in the Sterling B2B Integrator online documentation at: [Sterling B2B Integrator 5.2 Knowledge Center.](http://www.ibm.com/support/knowledgecenter/SS3JSW_5.2.0/)
- 4. Close all command prompt windows.

**Important:** Performing the next steps will upgrade your installation to Sterling File Gateway and completely disable existing functionality of Advanced File Transfer (AFT).

- 5. Install the Sterling File Gateway jar file:
	- a. Open a command prompt window.
	- b. Run the following command:

*install\_dir*\bin\InstallService.cmd *install\_dir*\packages\filegateway\_ *build\_number*.jar

where *build\_number* is based on the version and build number. For example, Sterling File Gateway 2.2.6 is contained in build number 2020600 and the file name is filegateway\_2020600.jar.

6. If you are upgrading a previous installation of Sterling File Gateway and have customized any business processes, see *Customized Business Processes*.

**Important:** If your current Sterling B2B Integrator installation includes Sterling File Gateway, then the step is not required, because to upgrade your existing Sterling File Gateway to V2.2.6, you must select the **IBM Sterling File Gateway** option when upgrading Sterling B2B Integrator to V5.2.6.

7. If you are upgrading from Advanced File Transfer (AFT), additional steps are required to migrate your AFT configuration data to Sterling File Gateway. For instructions on running the following script:

*install\_dir*\tp\_import\aft2fg.cmd

refer to the *Install and Set Up* instructions in the Sterling File Gateway online help.

- 8. Install each subsequent node, from node 2 onwards, as normally done for all Sterling B2B Integrator installations. For more information, refer to *Installing in a Microsoft Windows Multiple Node (Clustered) Environment* in the Sterling B2B Integrator online documentation at: [Sterling B2B Integrator 5.2 Knowledge](http://www.ibm.com/support/knowledgecenter/SS3JSW_5.2.0/) [Center.](http://www.ibm.com/support/knowledgecenter/SS3JSW_5.2.0/)
- 9. If you decrypted the database password, re-encrypt the password.

#### **What to do next**

If you installed Sterling File Gateway after you installed Sterling B2B Integrator V5.2.6 and applied an interim fix to Sterling B2B Integrator, complete the ["Applying Sterling File Gateway fixes in an interim fix" on page 10.](#page-15-0)

#### **Installing Sterling File Gateway in a single-node (non-clustered) UNIX or Linux environment**

Sterling File Gateway can be installed in a single-node (non-clustered) UNIX or Linux environment.

#### **About this task**

The following instructions assume that you have already installed Sterling B2B Integrator in a clustered Microsoft Windows environment and are now installing Sterling File Gateway.

**Attention:** From Sterling B2B Integrator V5.2.6 onwards, you can install Sterling File Gateway V2.2.6 by selecting the **Sterling File Gateway** check box in the features selection page when installing V5.2.6. If you did not install Sterling File Gateway V2.2.6 when installing Sterling B2B Integrator V5.2.6, you must use the following procedure under the guidance of support to install Sterling File Gateway V2.2.6.

**Tip:** During the installation, various messages are displayed, including some warning messages. These warning messages require no action on your part and are included so that helpful data is recorded in the *install\_dir*/logs/ InstallService.log file.

#### **Procedure**

- 1. Stop Sterling B2B Integrator.
- 2. If your database password is encrypted, decrypt the password. For more information, refer to *Managing System Passwords* in the Sterling B2B Integrator online documentation at: [Sterling B2B Integrator 5.2 Knowledge Center.](http://www.ibm.com/support/knowledgecenter/SS3JSW_5.2.0/)

**Important:** Performing the next steps will upgrade your installation to Sterling File Gateway and completely disable existing functionality of Advanced File Transfer (AFT).

3. Change to the *install\_dir*/bin directory and run the following command: InstallService.sh *install\_dir*/packages/filegateway\_*build\_number*.jar

where *build\_number* is based on the version and build number. For example, Sterling File Gateway 2.2.6 is contained in build number 2020600 and the file name is filegateway\_2020600.jar.

4. If you are upgrading a previous installation of Sterling File Gateway, and have customized any business processes, see *Customized Business Processes*.

**Important:** If your current Sterling B2B Integrator installation includes Sterling File Gateway, then the step is not required, because to upgrade your existing Sterling File Gateway to V2.2.6, you must select the **IBM Sterling File Gateway** option when upgrading Sterling B2B Integrator to V5.2.6.

5. If you are upgrading from Advanced File Transfer (AFT), additional steps are required to migrate your AFT configuration data to Sterling File Gateway. For instructions on running the following script:

*install\_dir*/tp\_import/aft2fg.sh

refer to the *Install and Set Up* instructions in the Sterling File Gateway online help.

6. If you decrypted the database password, re-encrypt the password.

#### **What to do next**

If you installed Sterling File Gateway after you installed Sterling B2B Integrator V5.2.6 and applied an interim fix to Sterling B2B Integrator, complete the ["Applying Sterling File Gateway fixes in an interim fix" on page 10.](#page-15-0)

#### **Installing Sterling File Gateway in a multiple-node (clustered) UNIX or Linux environment**

Sterling File Gateway can be installed in a multiple-node (clustered) UNIX or Linux environment.

#### **About this task**

The following instructions assume that you have already installed Sterling B2B Integrator in a clustered Microsoft Windows environment and are now installing Sterling File Gateway.

**Attention:** From Sterling B2B Integrator V5.2.6 onwards, you can install Sterling File Gateway V2.2.6 by selecting the **Sterling File Gateway** check box in the features selection page when installing V5.2.6. If you did not install Sterling File Gateway V2.2.6 when installing Sterling B2B Integrator V5.2.6, you must use the following procedure under the guidance of support to install Sterling File Gateway V2.2.6.

**Tip:** During the installation, various messages are displayed, including some warning messages. These warning messages require no action on your part and are included so that helpful data is recorded in the *install\_dir*/logs/ InstallService.log file.

#### **Procedure**

- 1. Stop Sterling B2B Integrator.
- 2. Change to the *install\_dir*/bin directory and run the following command: AddLicenseSet.sh *absolutePath/LicenseFile*

where *absolutePath* is the path to the Sterling File Gateway license file and *LicenseFile* is the file name of the Sterling File Gateway license file.

3. If your database password is encrypted, decrypt the password. For more information, refer to *Managing System Passwords* in the Sterling B2B Integrator online documentation at: [Sterling B2B Integrator 5.2 Knowledge Center.](http://www.ibm.com/support/knowledgecenter/SS3JSW_5.2.0/)

**Important:** Performing the next steps will upgrade your installation to Sterling File Gateway and completely disable existing functionality of Advanced File Transfer (AFT).

4. Change to the *install\_dir*/bin directory and run the following command: InstallService.sh *install\_dir*/packages/filegateway\_*build\_number*.jar

where *build\_number* is based on the version and build number. For example, Sterling File Gateway 2.2.6 is contained in build number 2020600 and the file name is filegateway\_2020600.jar.

5. If you are upgrading a previous installation of Sterling File Gateway, and have customized any business processes, see *Customized Business Processes*.

**Important:** If your current Sterling B2B Integrator installation includes Sterling File Gateway, then the step is not required, because to upgrade your existing Sterling File Gateway to V2.2.6, you must select the **IBM Sterling File Gateway** option when upgrading Sterling B2B Integrator to V5.2.6.

6. If you are upgrading from Advanced File Transfer (AFT), additional steps are required to migrate your AFT configuration data to Sterling File Gateway. For instructions on running the following script:

*install\_dir*/tp\_import/aft2fg.sh

refer to the *Install and Set Up* instructions in the Sterling File Gateway online help.

7. Install each subsequent node, from node 2 onwards, as normally done for all Sterling B2B Integrator installations. For more information, refer to *Installing in* *a UNIX or LINUX Multiple Node (Clustered) Environment* in the Sterling B2B Integrator online documentation at: [Sterling B2B Integrator 5.2 Knowledge](http://www.ibm.com/support/knowledgecenter/SS3JSW_5.2.0/) [Center.](http://www.ibm.com/support/knowledgecenter/SS3JSW_5.2.0/)

8. If you decrypted the database password, re-encrypt the password.

#### **What to do next**

If you installed Sterling File Gateway after you installed Sterling B2B Integrator V5.2.6 and applied an interim fix to Sterling B2B Integrator, complete the ["Applying Sterling File Gateway fixes in an interim fix" on page 10.](#page-15-0)

#### **Installing Sterling File Gateway in an iSeries environment**

Sterling File Gateway can be installed in an iSeries environment.

#### **About this task**

The following instructions assume that you have installed Sterling B2B Integrator and are now installing Sterling File Gateway.

**Tip:** During the installation, various messages are displayed, including some warning messages. These warning messages require no action on your part and are included so that helpful data is recorded in the *install\_dir*/logs/ InstallService.log file.

#### **Procedure**

- 1. Sign on with your Sterling B2B Integrator user profile and enter into QSH (QShell mode).
- 2. In QSH, change to the *install\_dir*/bin directory where *install\_dir* is your Sterling B2B Integrator installation directory. Example: cd /*install\_dir* /bin and press **Enter**.
- 3. Run the following command: AddLicenseSet.sh *absolutePath/LicenseFile*

where *absolutePath* is the path to the Sterling File Gateway license file and *LicenseFile* is the file name of the Sterling File Gateway license file.

**Important:** Performing the next steps will upgrade your installation to Sterling File Gateway and completely disable existing functionality of Advanced File Transfer (AFT).

4. Run the following command to install Sterling File Gateway:

/InstallService.sh *install\_dir*/packages/filegateway\_*build number*.jar where *build\_number* is based on the version and build number. For example, Sterling File Gateway 2.2.6 is contained in build number 2020600 and the file name is filegateway\_2020600.jar.

- 5. If you are upgrading a previous installation of Sterling File Gateway, see *Customized Business Processes* for information about business processes you have previously customized.
- 6. If you are upgrading from Advanced File Transfer (AFT), additional steps are required to migrate your AFT configuration data to Sterling File Gateway. For instructions on running the following script:

*install\_dir*/tp\_import/aft2fg.sh

refer to the *Install and Set Up* instructions in the Sterling File Gateway online help.

## <span id="page-15-0"></span>**After you install**

After installing Sterling File Gateway, there are additional instructions for configuring and using it.

## **Applying Sterling File Gateway fixes in an interim fix**

If you installed Sterling File Gateway by using **InstallService** after installing and applying an interim fix to Sterling B2B Integrator V5.2.6, then you must apply Sterling File Gateway fixes in an interim fix to ensure that fixes to Sterling File Gateway in the interim fix are installed.

#### **About this task**

**Important:** The procedure assumes the following scenario:

- You installed Sterling B2B Integrator V5.2.6.
- Applied an interim fix to Sterling B2B Integrator V5.2.6.
- You now intend to install and use Sterling File Gateway.

The procedure is not required if you installed Sterling B2B Integrator V5.2.6, followed by installing Sterling File Gateway by using the **InstallService**, and then apply the interim fix.

To apply Sterling File Gateway fixes in an interim fix:

#### **Procedure**

- 1. Install Sterling File Gateway by using **InstallService**. For more information, see appropriate Sterling File Gateway installation topics for your operating system and setup. For example, for information to install Sterling File Gateway in a single node Windows environment, see *Install Sterling File Gateway in a single-node (non-clustered) Microsoft Windows environment*.
- 2. Unregister the interim fix that you applied to Sterling B2B Integrator V5.2.6 by using the **Uninstall** option in the Installation Manager.
- 3. Reinstall the interim fix to Sterling B2B Integrator V5.2.6. Following this procedure ensures that if the interim fix had any fixes to Sterling File Gateway, those fixes are applied correctly.

## **Customized business processes**

Upgrading to a new build may install new versions of Sterling File Gateway system business processes.

If you have modified the previous version of a system business process, the new version will be installed but will not be set as the default version. Your modified version will continue to be the default version. During the build installation, the output will produce a message on the screen and in the InstallService.log file similar to the following:

```
Adding New system flow: FileGatewayMailboxRoute.bpml BPML has not been
set as default version.
```
To use the new version of the system business process, you will need to manually update the business process to reflect your modifications and set it as the default version.

<span id="page-16-0"></span>Sterling File Gateway performs a version check on system business processes to verify that the latest version is being run. If the version check fails, all routes are marked as "Failed". For a failed route, click on the row to view details. An error message of:

```
FG-0458 A newer version of Business Process xxx is installed, but
is not the default chosen version.
```
This is a reminder to perform the changes and reset the default business process.

There is also a log entry when this occurs.

## **Adjust IBM DB2 settings**

For optimal performance, some values in the IBM DB2 $^\circ$  registry may need to be adjusted.

#### **About this task**

To adjust IBM DB2 settings:

#### **Procedure**

1. If you are using an IBM DB2 database, consider changing your registry values. The following table describes the DB2 registry values that are either recommended or are critical for IBM DB2 for LUW (Linux, UNIX, and Windows) performance with Sterling File Gateway:

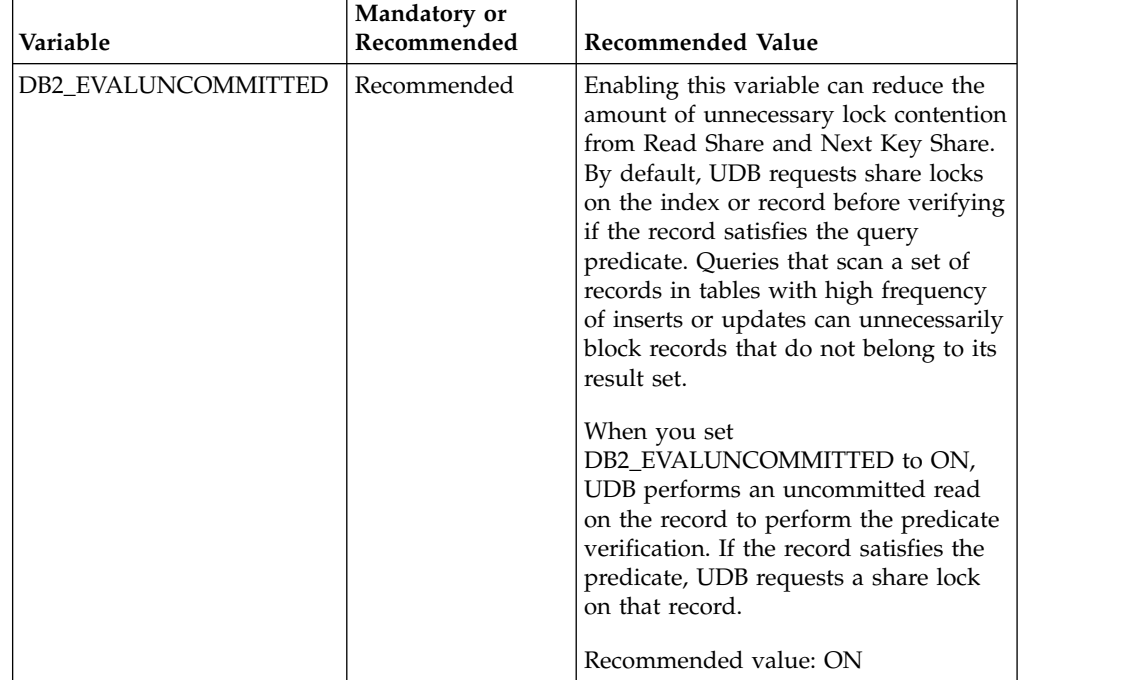

<span id="page-17-0"></span>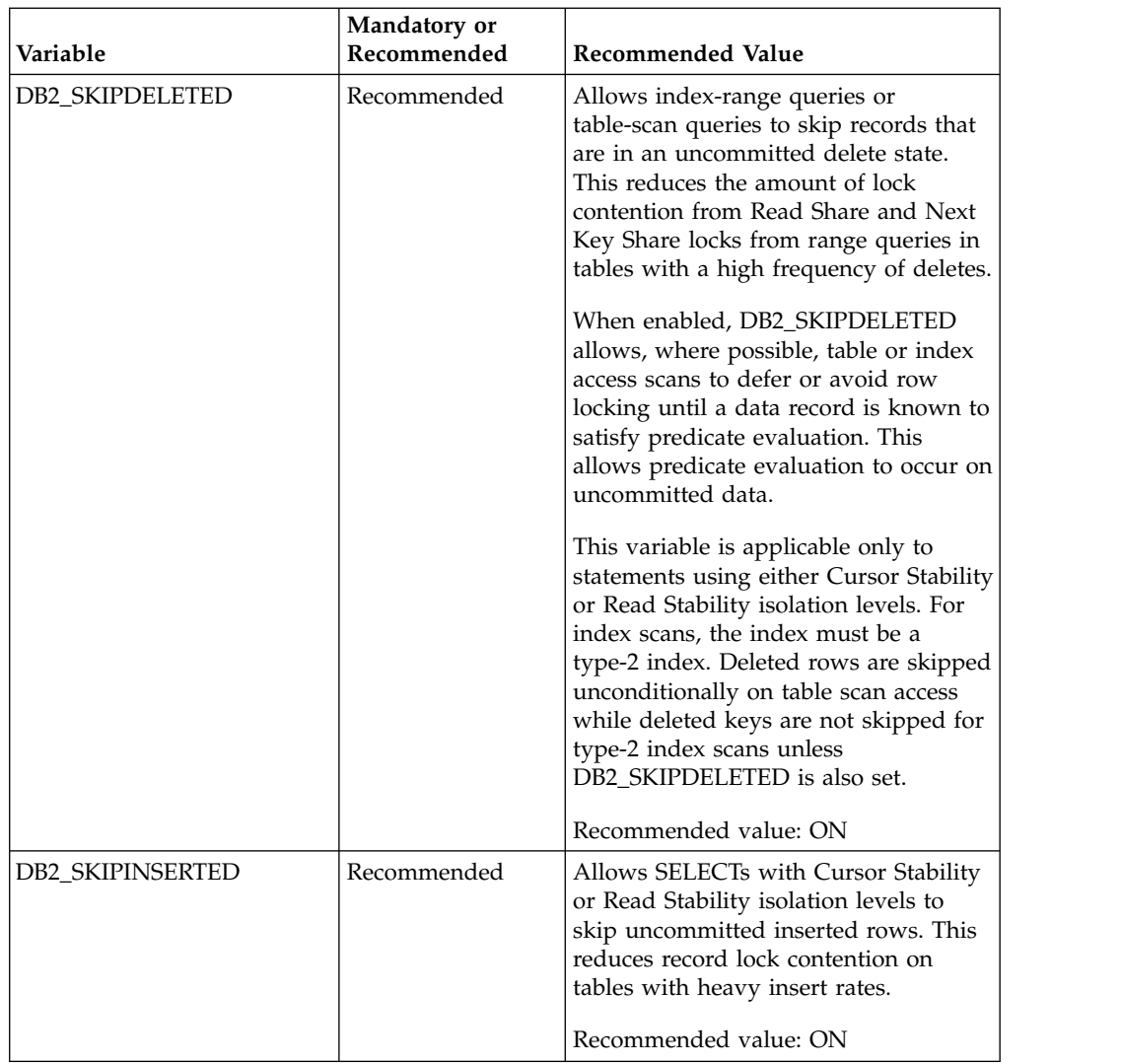

2. For additional information regarding IBM DB2 registry variable settings, see *Recommended Settings for IBM DB2 Registry Variables* in the *[Sterling B2B Integrator](http://www.ibm.com/support/knowledgecenter/SS3JSW_5.2.0/) [5.2 Knowledge Center](http://www.ibm.com/support/knowledgecenter/SS3JSW_5.2.0/)*.

## **Starting Sterling File Gateway in a Microsoft Windows environment**

Sterling File Gateway must be started before use.

## **About this task**

To start Sterling File Gateway in a Microsoft Windows environment:

## **Procedure**

1. Double-click the Sterling B2B Integrator at port *yourPort* icon on your Microsoft Windows desktop. Sterling File Gateway starts running.

**Tip:** It may take several minutes for Sterling File Gateway components to initialize and start up.

- <span id="page-18-0"></span>2. If Sterling File Gateway does not start or if you receive an error message, refer to the *Troubleshooting: Microsoft Windows Environment* section at: [Sterling B2B](http://www.ibm.com/support/knowledgecenter/SS3JSW_5.2.0/) [Integrator 5.2 Knowledge Center.](http://www.ibm.com/support/knowledgecenter/SS3JSW_5.2.0/)
- 3. When startup is finished, a message similar to the following is displayed: Open your Web browser to http://*host:port*/filegateway where *host:port* is the host and port number where Sterling File Gateway resides on your system.
- 4. Make a note of the URL address so you can access Sterling File Gateway later.

## **Starting Sterling File Gateway in a UNIX or Linux environment**

Sterling File Gateway must be started before use.

## **About this task**

To start Sterling File Gateway in a UNIX or Linux environment:

#### **Procedure**

- 1. Change the directory to *install\_dir*/bin.
- 2. Enter run.sh.
- 3. Enter the passphrase that you supplied during installation.

When startup is complete, a message like the following is displayed:

```
Open your Web browser to http://host:port/filegateway,
where host:port is the host and port number where
Sterling File Gateway
resides on your system.
```
Make a note of the URL address so you can access Sterling File Gateway later.

The final startup processes run, concluding with the following message:

Depending on system load, it may take several minutes for the UI to be ready.

## **Starting Sterling File Gateway in an iSeries environment**

Sterling File Gateway must be started before use.

## **About this task**

To start Sterling File Gateway in an iSeries environment:

#### **Procedure**

- 1. Sign onto iSeries with your Sterling B2B Integrator user profile.
- 2. Submit a batch job by entering the following command:

SBMJOB CMD(QSH CMD('umask 002 ; cd *install\_dir*/bin ; ./run.sh')) JOB(SIMAIN)

**Important:** The job queue to which you submit the command must allow at least eight active jobs. If the maximum number of active jobs is less than eight, Sterling File Gateway will not start up completely.

To reduce keying errors at startup, create a command language (CL) program similar to the following example:

```
PGM
SBMJOB CMD(QSH CMD('umask 002 ; cd install_dir/bin ; ./run.sh')) +
JOB(SIMAIN)
ENDPGM
```
- <span id="page-19-0"></span>3. Wait for startup to complete, a process that may take several minutes depending on server load and other factors.
- 4. Startup creates a spool file. When startup is finished, open the QPRINT spool file and check the end of the file for a message about how to connect to Sterling File Gateway. For example, you may see a message like the following: Open your Web browser to http://*host:port*/filegateway

where *host:port* is the host and port number where Sterling B2B Integrator resides on your system.

Make a note of the address so you can access Sterling File Gateway later.

**Note:** It may take several minutes for Sterling File Gateway to be available from the Web browser, even after the above URL message has been issued.

5. Prepare your browser to log in to Sterling File Gateway. Configure your browser so that there is direct connection between the Web browser and iSeries. Do not configure the browser to use any proxy server between you and iSeries (unless it is a requirement of your network).

## **Accessing Sterling File Gateway**

To use Sterling File Gateway, you must first log in.

#### **About this task**

To log in to Sterling File Gateway:

#### **Procedure**

- 1. Ensure that Sterling File Gateway is started and running.
- 2. Open a browser window and enter the URL displayed at the end of startup.
- 3. The login page for Sterling File Gateway displays.
- 4. Type the default user ID (fg\_sysadmin) and password (password). The default login is at an administrative level. One of your first tasks as an administrator is to change the administrative password and to register other users with other levels of permission.

**Important:** For system security, change the password for fg\_sysadmin immediately.

## <span id="page-20-0"></span>**Notices**

This information was developed for products and services offered in the U.S.A.

IBM may not offer the products, services, or features discussed in this document in other countries. Consult your local IBM representative for information on the products and services currently available in your area. Any reference to an IBM product, program, or service is not intended to state or imply that only that IBM product, program, or service may be used. Any functionally equivalent product, program, or service that does not infringe any IBM intellectual property right may be used instead. However, it is the user's responsibility to evaluate and verify the operation of any non-IBM product, program, or service.

IBM may have patents or pending patent applications covering subject matter described in this document. The furnishing of this document does not grant you any license to these patents. You can send license inquiries, in writing, to:

*IBM Director of Licensing*

*IBM Corporation*

*North Castle Drive*

*Armonk, NY 10504-1785*

*U.S.A.*

For license inquiries regarding double-byte character set (DBCS) information, contact the IBM Intellectual Property Department in your country or send inquiries, in writing, to:

*Intellectual Property Licensing*

*Legal and Intellectual Property Law*

*IBM Japan Ltd.*

*19-21, Nihonbashi-Hakozakicho, Chuo-ku*

*Tokyo 103-8510, Japan*

**The following paragraph does not apply to the United Kingdom or any other country where such provisions are inconsistent with local law:** INTERNATIONAL BUSINESS MACHINES CORPORATION PROVIDES THIS PUBLICATION "AS IS" WITHOUT WARRANTY OF ANY KIND, EITHER EXPRESS OR IMPLIED, INCLUDING, BUT NOT LIMITED TO, THE IMPLIED WARRANTIES OF NON-INFRINGEMENT, MERCHANTABILITY OR FITNESS FOR A PARTICULAR PURPOSE. Some states do not allow disclaimer of express or implied warranties in certain transactions, therefore, this statement may not apply to you.

This information could include technical inaccuracies or typographical errors. Changes are periodically made to the information herein; these changes will be incorporated in new editions of the publication. IBM may make improvements and/or changes in the product(s) and/or the program(s) described in this publication at any time without notice.

Any references in this information to non-IBM Web sites are provided for convenience only and do not in any manner serve as an endorsement of those Web sites. The materials at those Web sites are not part of the materials for this IBM product and use of those Web sites is at your own risk.

IBM may use or distribute any of the information you supply in any way it believes appropriate without incurring any obligation to you.

Licensees of this program who wish to have information about it for the purpose of enabling: (i) the exchange of information between independently created programs and other programs (including this one) and (ii) the mutual use of the information which has been exchanged, should contact:

*IBM Corporation*

*J46A/G4*

*555 Bailey Avenue*

*San Jose, CA 95141-1003*

*U.S.A.*

Such information may be available, subject to appropriate terms and conditions, including in some cases, payment of a fee.

The licensed program described in this document and all licensed material available for it are provided by IBM under terms of the IBM Customer Agreement, IBM International Program License Agreement or any equivalent agreement between us.

Any performance data contained herein was determined in a controlled environment. Therefore, the results obtained in other operating environments may vary significantly. Some measurements may have been made on development-level systems and there is no guarantee that these measurements will be the same on generally available systems. Furthermore, some measurements may have been estimated through extrapolation. Actual results may vary. Users of this document should verify the applicable data for their specific environment.

Information concerning non-IBM products was obtained from the suppliers of those products, their published announcements or other publicly available sources. IBM has not tested those products and cannot confirm the accuracy of performance, compatibility or any other claims related to non-IBM products. Questions on the capabilities of non-IBM products should be addressed to the suppliers of those products.

All statements regarding IBM's future direction or intent are subject to change or withdrawal without notice, and represent goals and objectives only.

All IBM prices shown are IBM's suggested retail prices, are current and are subject to change without notice. Dealer prices may vary.

This information is for planning purposes only. The information herein is subject to change before the products described become available.

This information contains examples of data and reports used in daily business operations. To illustrate them as completely as possible, the examples include the names of individuals, companies, brands, and products. All of these names are fictitious and any similarity to the names and addresses used by an actual business enterprise is entirely coincidental.

#### COPYRIGHT LICENSE:

This information contains sample application programs in source language, which illustrate programming techniques on various operating platforms. You may copy, modify, and distribute these sample programs in any form without payment to IBM, for the purposes of developing, using, marketing or distributing application programs conforming to the application programming interface for the operating platform for which the sample programs are written. These examples have not been thoroughly tested under all conditions. IBM, therefore, cannot guarantee or imply reliability, serviceability, or function of these programs. The sample programs are provided "AS IS", without warranty of any kind. IBM shall not be liable for any damages arising out of your use of the sample programs.

Each copy or any portion of these sample programs or any derivative work, must include a copyright notice as follows:

© IBM 2015. Portions of this code are derived from IBM Corp. Sample Programs. © Copyright IBM Corp. 2015.

If you are viewing this information softcopy, the photographs and color illustrations may not appear.

#### **Trademarks**

IBM, the IBM logo, and ibm.com<sup>®</sup> are trademarks or registered trademarks of International Business Machines Corp., registered in many jurisdictions worldwide. Other product and service names might be trademarks of IBM or other companies. A current list of IBM trademarks is available on the Web at ["Copyright and](http://www.ibm.com/legal/copytrade.shtml) [trademark information"](http://www.ibm.com/legal/copytrade.shtml) at [http://www.ibm.com/legal/copytrade.shtml.](http://www.ibm.com/legal/copytrade.shtml)

Adobe, the Adobe logo, PostScript, and the PostScript logo are either registered trademarks or trademarks of Adobe Systems Incorporated in the United States, and/or other countries.

IT Infrastructure Library is a registered trademark of the Central Computer and Telecommunications Agency which is now part of the Office of Government Commerce.

Intel, Intel logo, Intel Inside, Intel Inside logo, Intel Centrino, Intel Centrino logo, Celeron, Intel Xeon, Intel SpeedStep, Itanium, and Pentium are trademarks or registered trademarks of Intel Corporation or its subsidiaries in the United States and other countries.

Linux is a registered trademark of Linus Torvalds in the United States, other countries, or both.

Microsoft, Windows, Windows NT, and the Windows logo are trademarks of Microsoft Corporation in the United States, other countries, or both.

ITIL is a registered trademark, and a registered community trademark of the Office of Government Commerce, and is registered in the U.S. Patent and Trademark Office.

UNIX is a registered trademark of The Open Group in the United States and other countries.

Java<sup>™</sup> and all Java-based trademarks and logos are trademarks or registered trademarks of Oracle and/or its affiliates.

Cell Broadband Engine is a trademark of Sony Computer Entertainment, Inc. in the United States, other countries, or both and is used under license therefrom.

Linear Tape-Open, LTO, the LTO Logo, Ultrium and the Ultrium Logo are trademarks of HP, IBM Corp. and Quantum in the U.S. and other countries.

Connect Control Center® , Connect:Direct® , Connect:Enterprise® , Gentran® , Gentran®:Basic®, Gentran:Control®, Gentran:Director®, Gentran:Plus®, Gentran:Realtime®, Gentran:Server®, Gentran:Viewpoint®, Sterling Commerce™, Sterling Information Broker®, and Sterling Integrator® are trademarks or registered trademarks of Sterling Commerce® , Inc., an IBM Company.

Other company, product, and service names may be trademarks or service marks of others.

## <span id="page-24-0"></span>**Index**

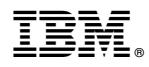

Product Number: 52020600

Printed in USA